## Matching/Recording Past Donation

## 1. Select "Donations & Matching Gifts

To record a past donation and to potentially have it matched, click on "Donations & Matching Gifts" highlighted below.

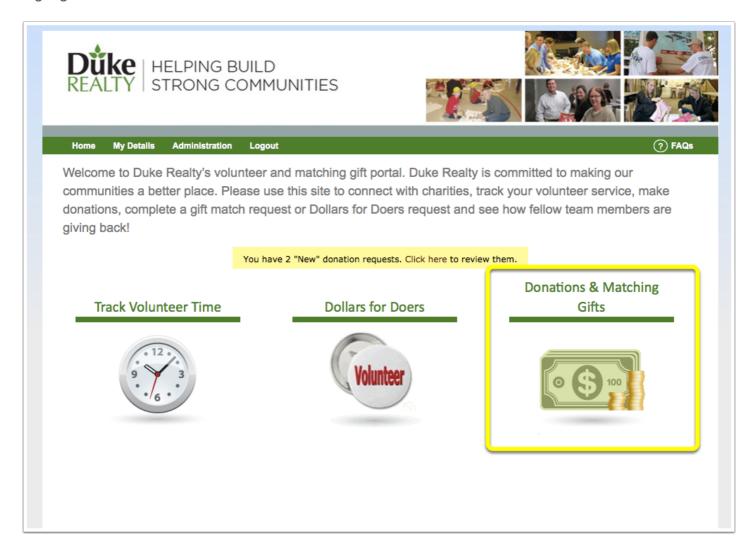

### 2. Select "Match Prior Donation"

Click on "Match Prior Donation" to record your past donation made and to request that it be matched by Duke.

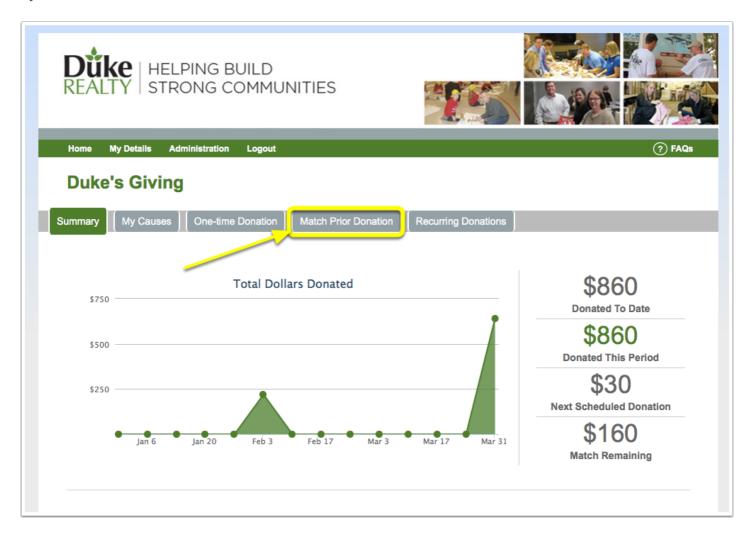

#### 3. Fill out Prior Donation Information

- 1. Click on the calendar icon and select the date your donation was made.
- 2. Click on the "Payment Type" drop-down menu and select if your donation was a check, credit/debit card, or cash.
- 3. Upload a receipt or letter from the charity confirming your donation, a copy of check, screenshot of the online donation, etc.

After doing so, scroll down to fill out the remaining fields in the form.

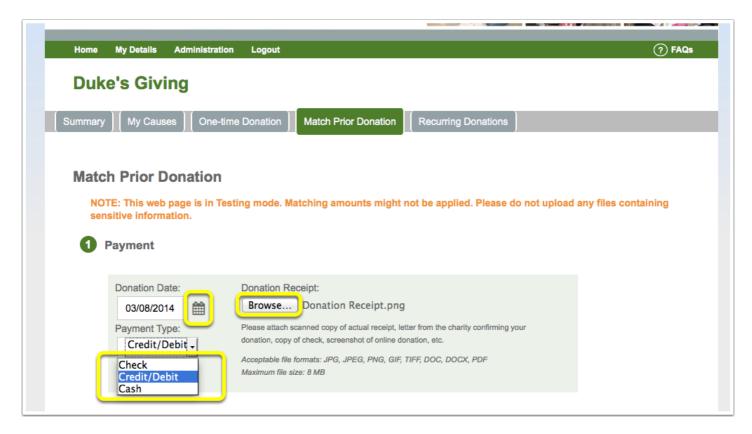

# 4. Fill out Recipient Organization

First take notice of the matching funds available. This is the total amount that you have remaining that Duke Realty will match.

Next, input the amount that for the organization that you donated to and would like to be matched. Then select the check mark highlighted below to choose for the donation to be matched.

If you don't see the organization in your list, click on "Manage My Causes" to add the organization.

If you have any special instructions or dedication for the donation match, fill in the fields accordingly.

After confirming that all the information is correct, click on the check mark for confirm, and select "Review and Continue".

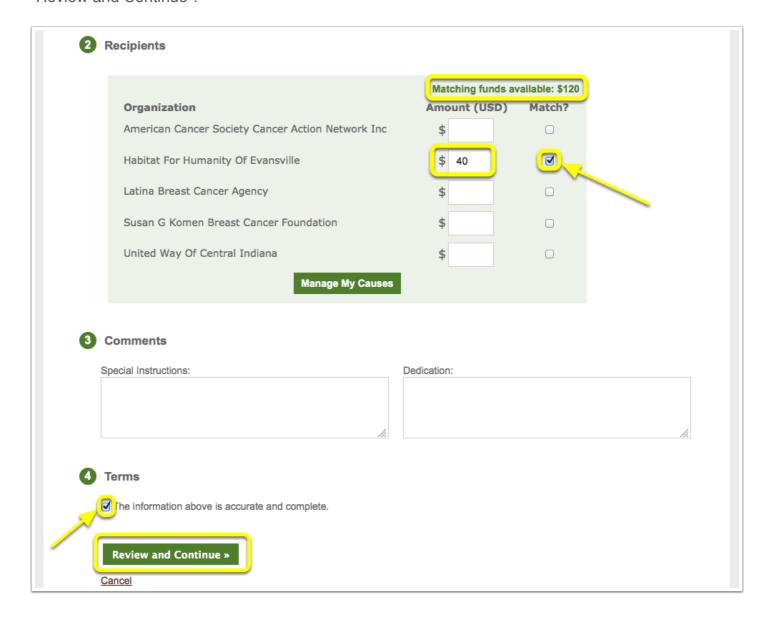

#### 5. Review Prior Donation Information

Here is the confirmation page. Review that all the information inputted is correct. If everything looks correct then click on "Record Donation"!

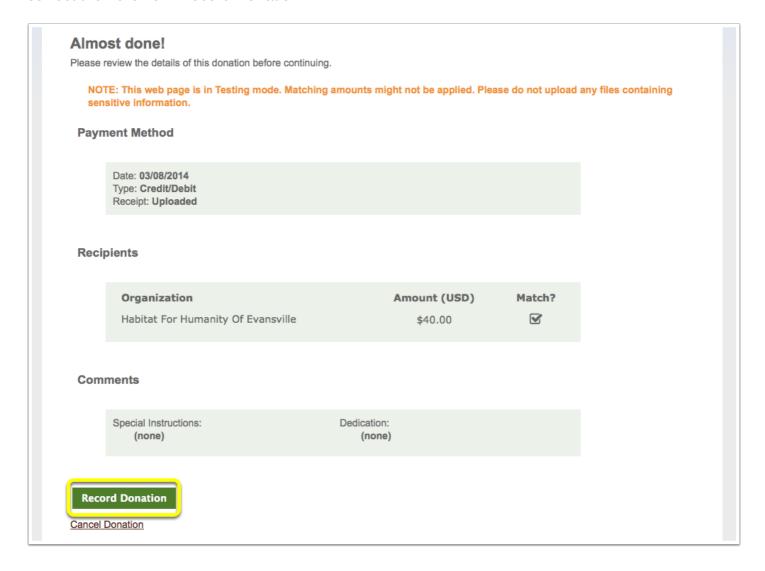